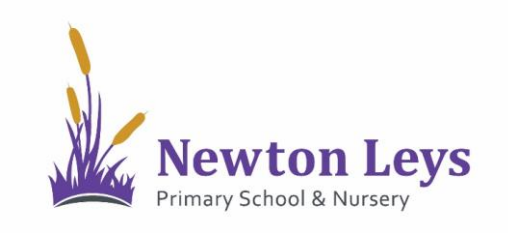

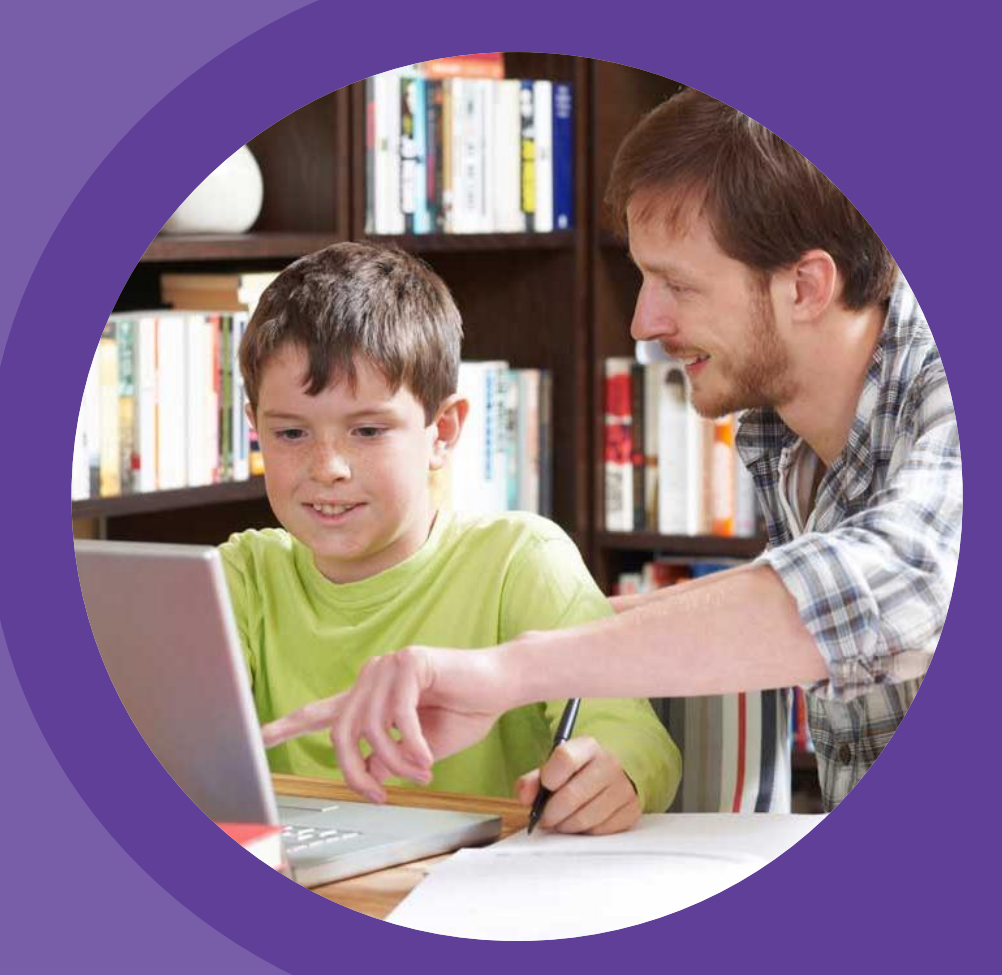

# **HOME LEARNING HUB FOR IPADS**

**PARENT AND PUPIL INSTRUCTIONS** 

VERSION 1.2 - SPRING 2021

## **TABLE OF CONTENTS**

#### **01 ACCESSING THE HOME LEARNING HUB**

- **[LOGGING IN](#page-2-0)**
- **[YOUR ONLINE CLASSROOM](#page-11-0)**

**02 LOCATING LESSONS AND COMPLETING TASKS**

- **[YOUR ONLINE CLASSROOM](#page-13-0)**
- **[VIDEO LESSONS](#page-14-0)**
- **[ASSIGNMENTS](#page-18-0)**
- **[ASSIGNMENT FEEDBACK](#page-21-0)**
- **[LOGGING OUT](#page-22-0)**

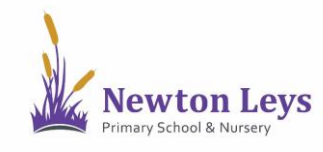

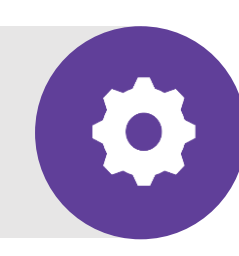

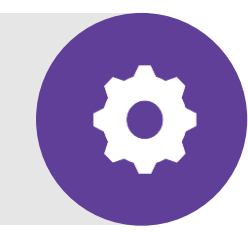

Find out how to login to the Home Learning Hub, make sure your information is secure, open your online classroom and discover what's inside.

<span id="page-2-0"></span>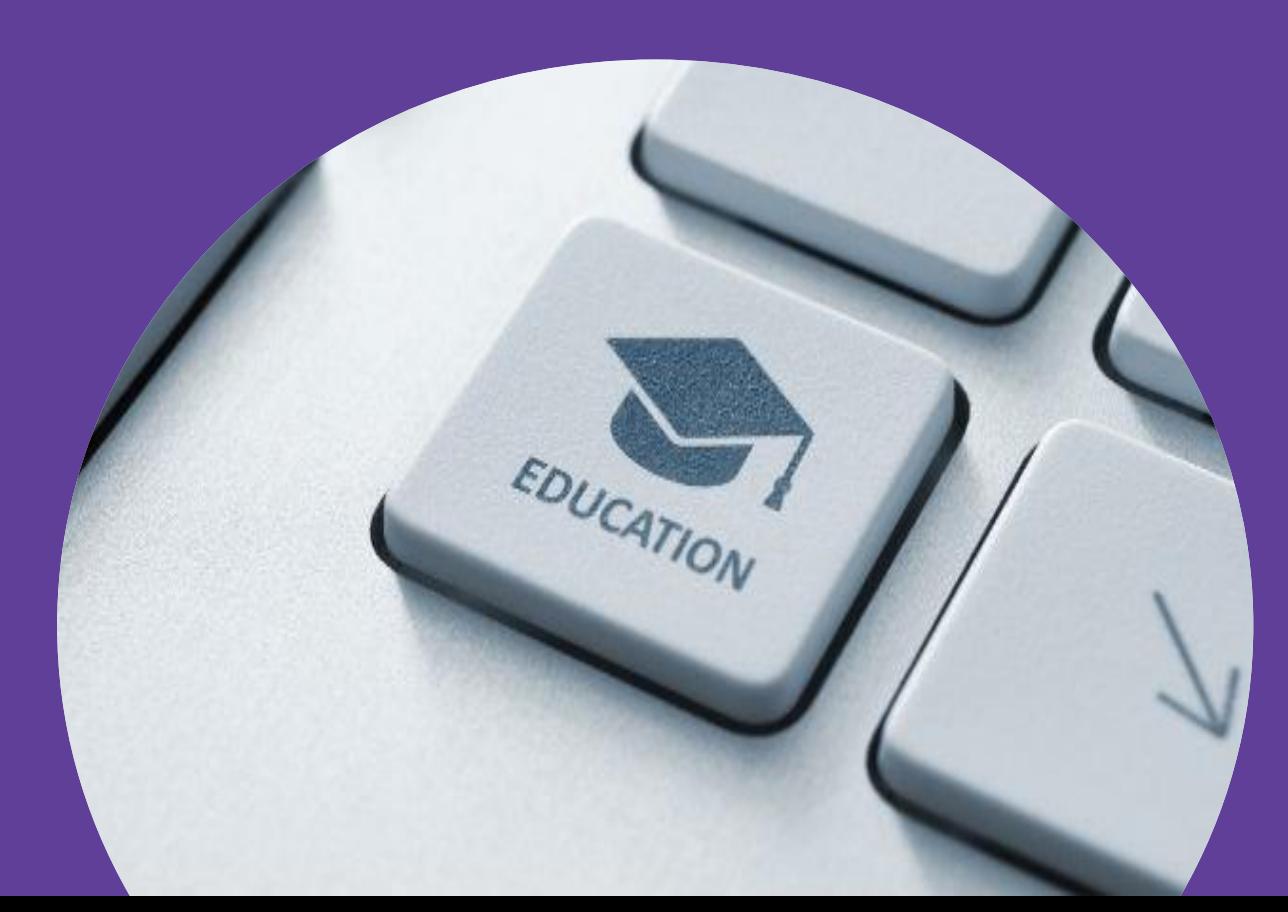

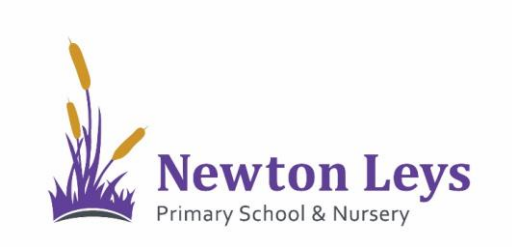

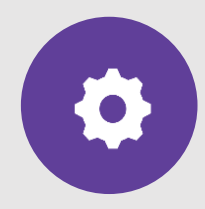

**LOGGING IN**

- 1. Download and open the Microsoft Teams app.
- 2. Type your username. You should have received this in an email. It will start with your first initial, dot, surname e.g. [j.bloggs@newtonleysprimary.org](mailto:j.bloggs@newtonleysprimary.org).
- 3. Click 'Sign in'.
- 4. If you have signed-in on this iPad before, click your account.

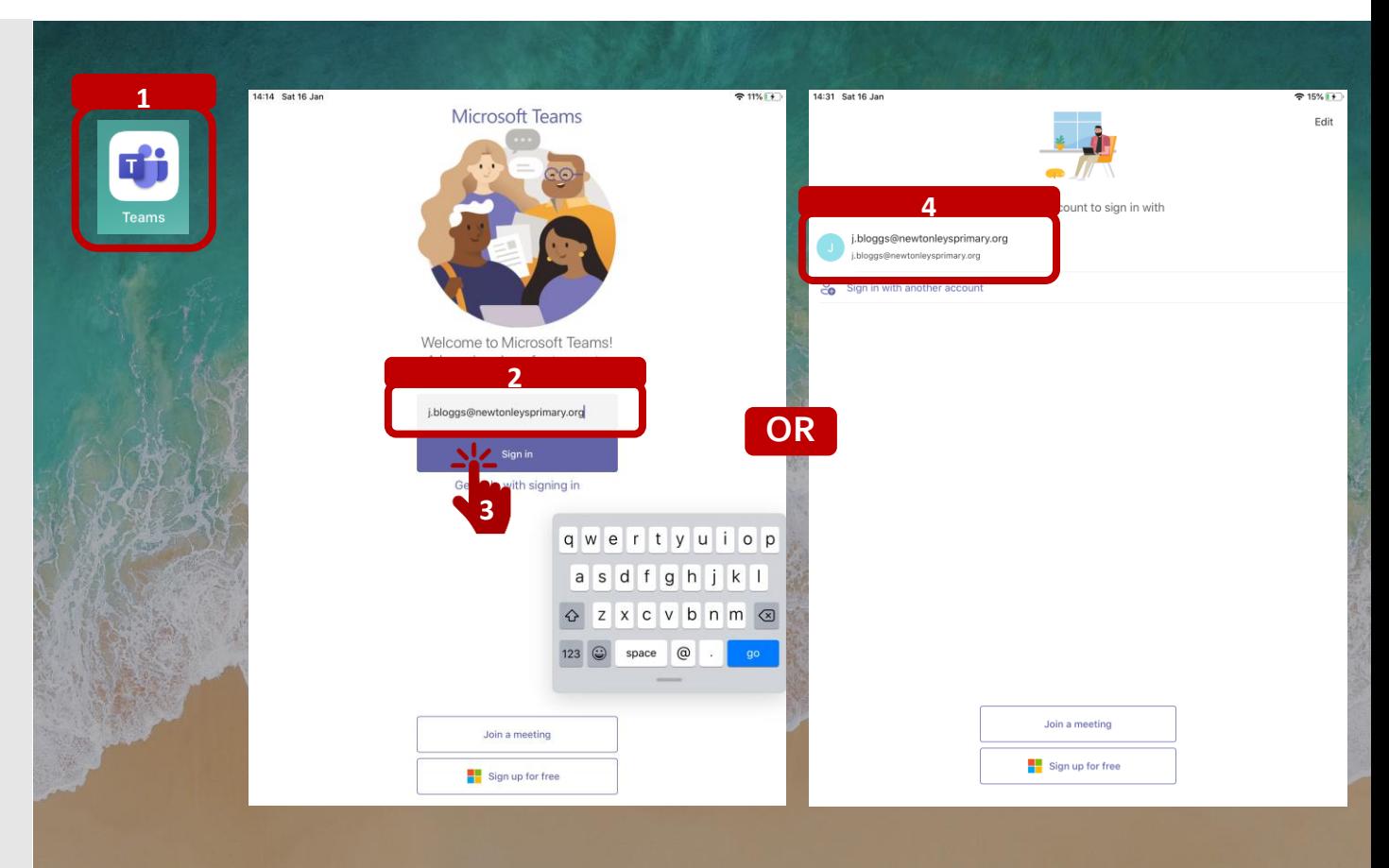

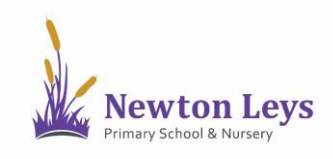

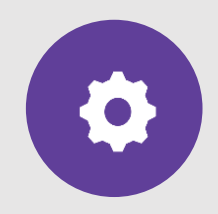

#### **LOGGING IN**

- 5. Type your password. You should have received this in an email. It will be a capital letter, 2 lower case letters and 5 numbers e.g. Cat12345
- 6. Click 'Sign in'.

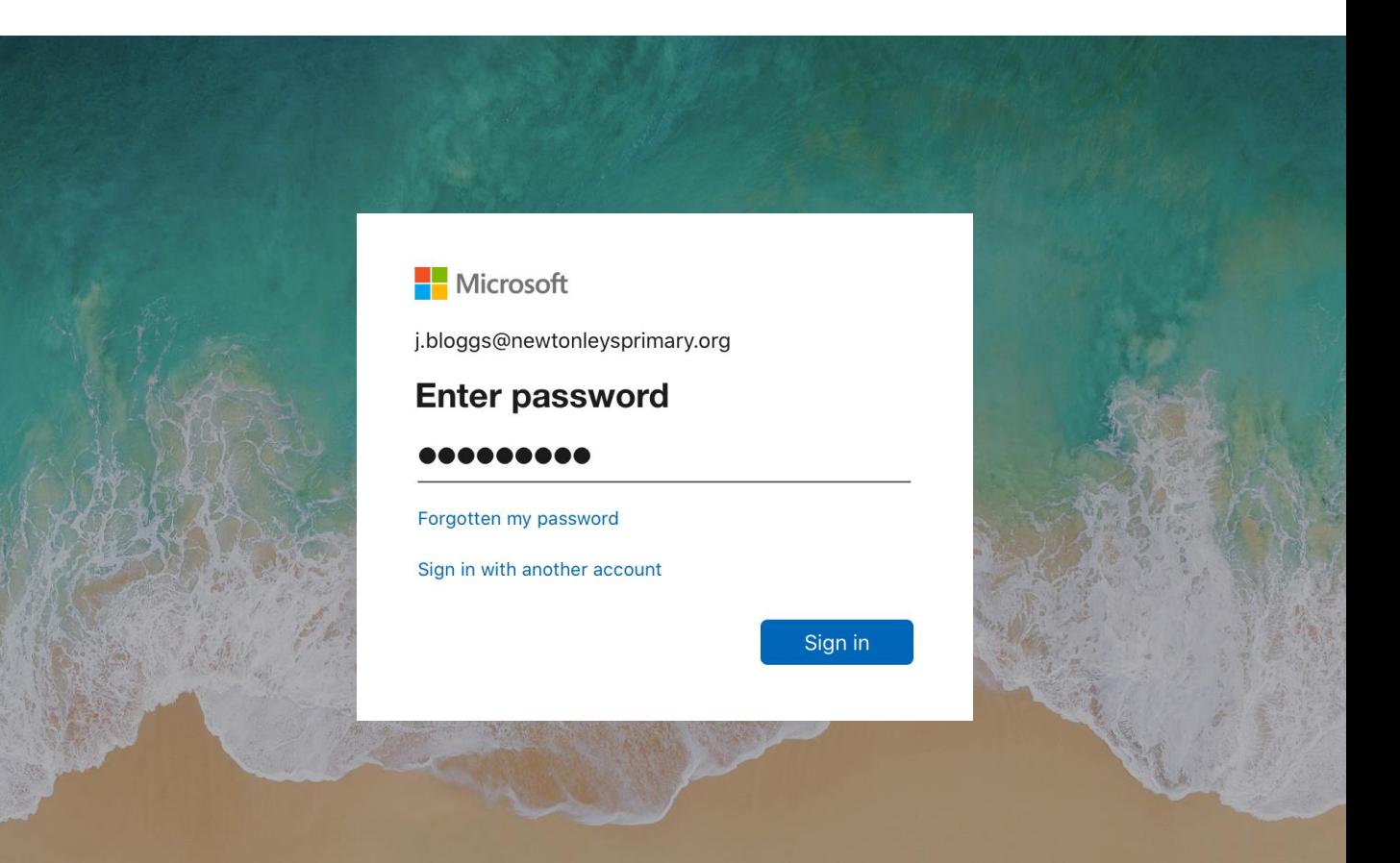

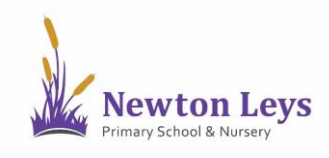

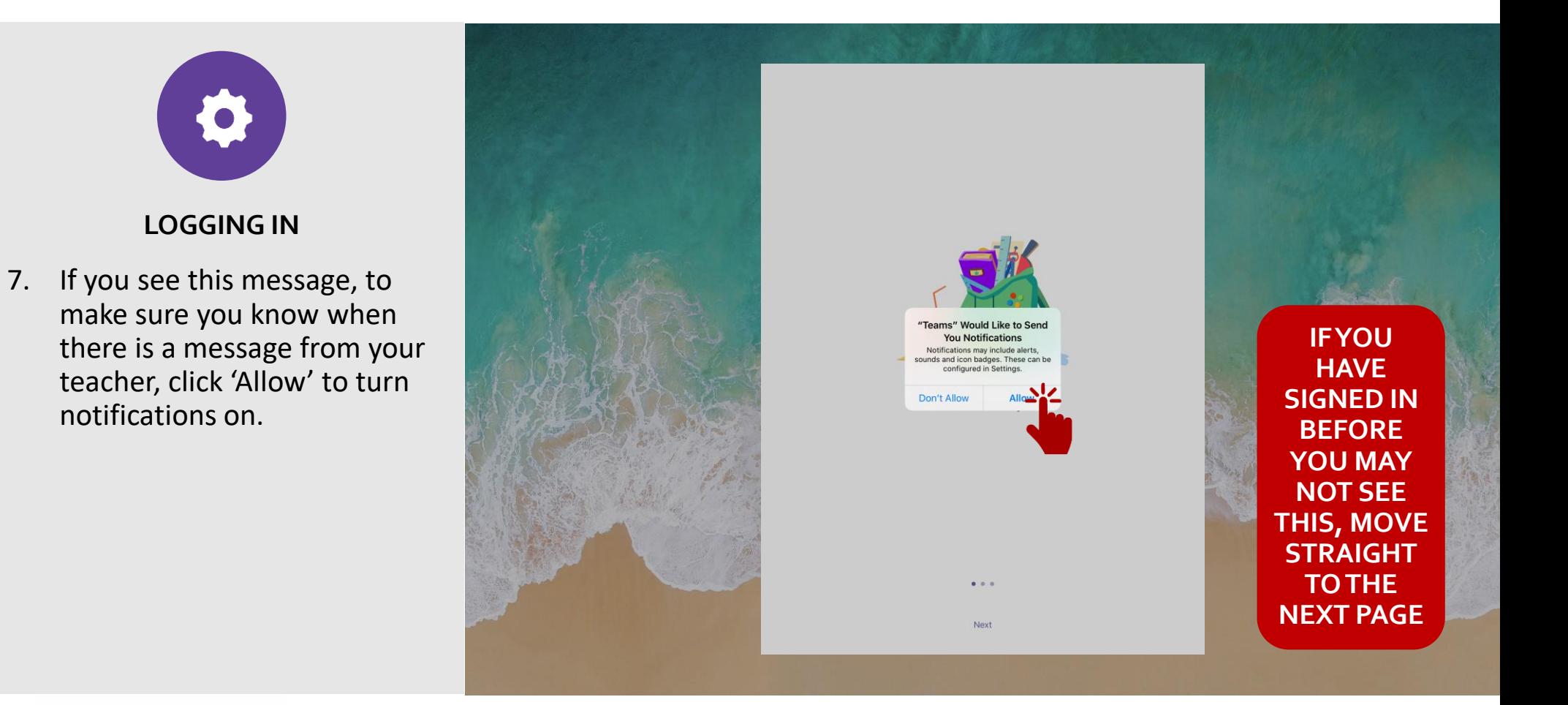

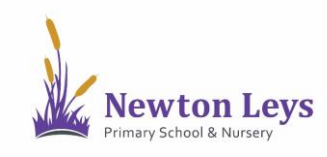

notifications on.

 $\bullet$ 

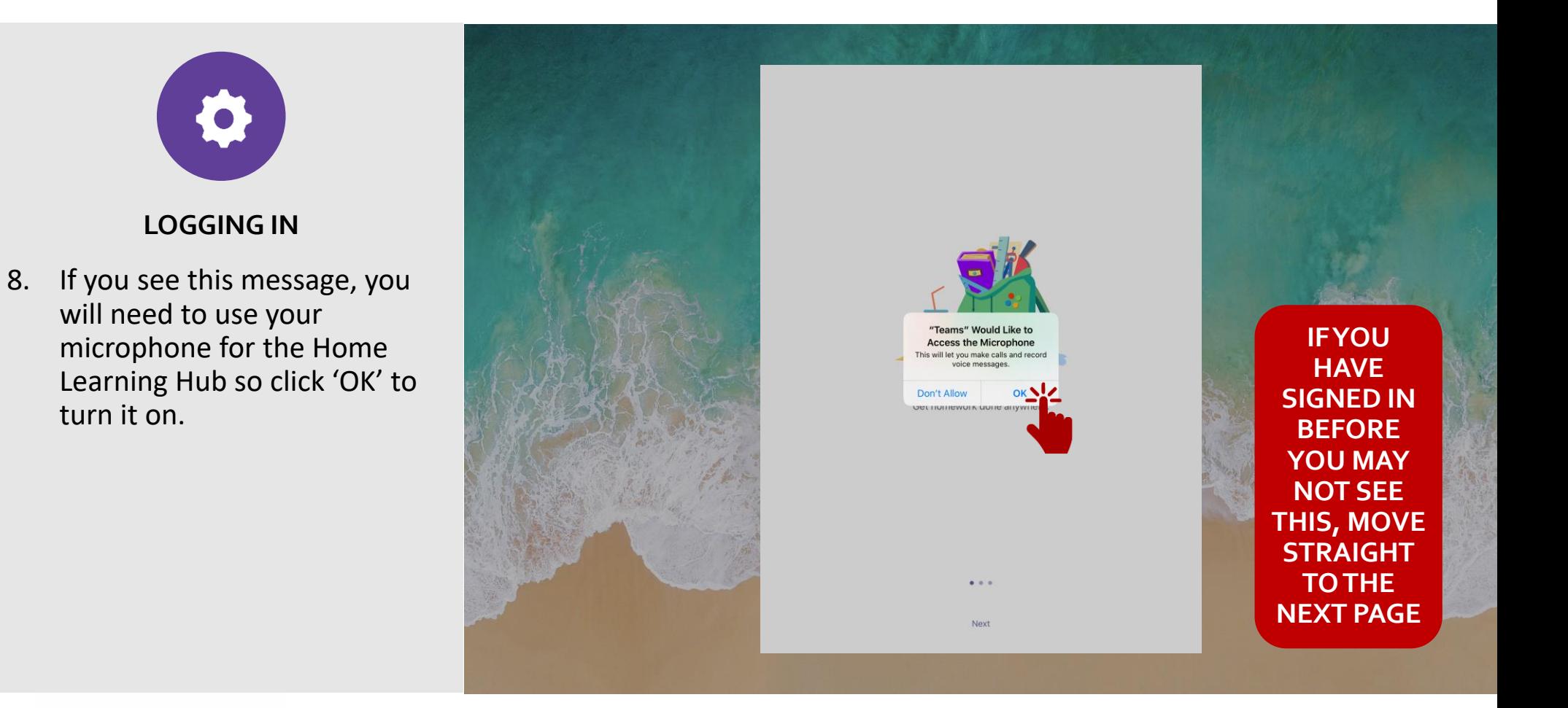

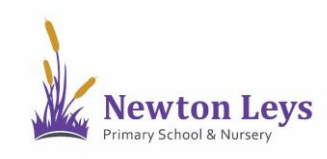

turn it on.

 $\bullet$ 

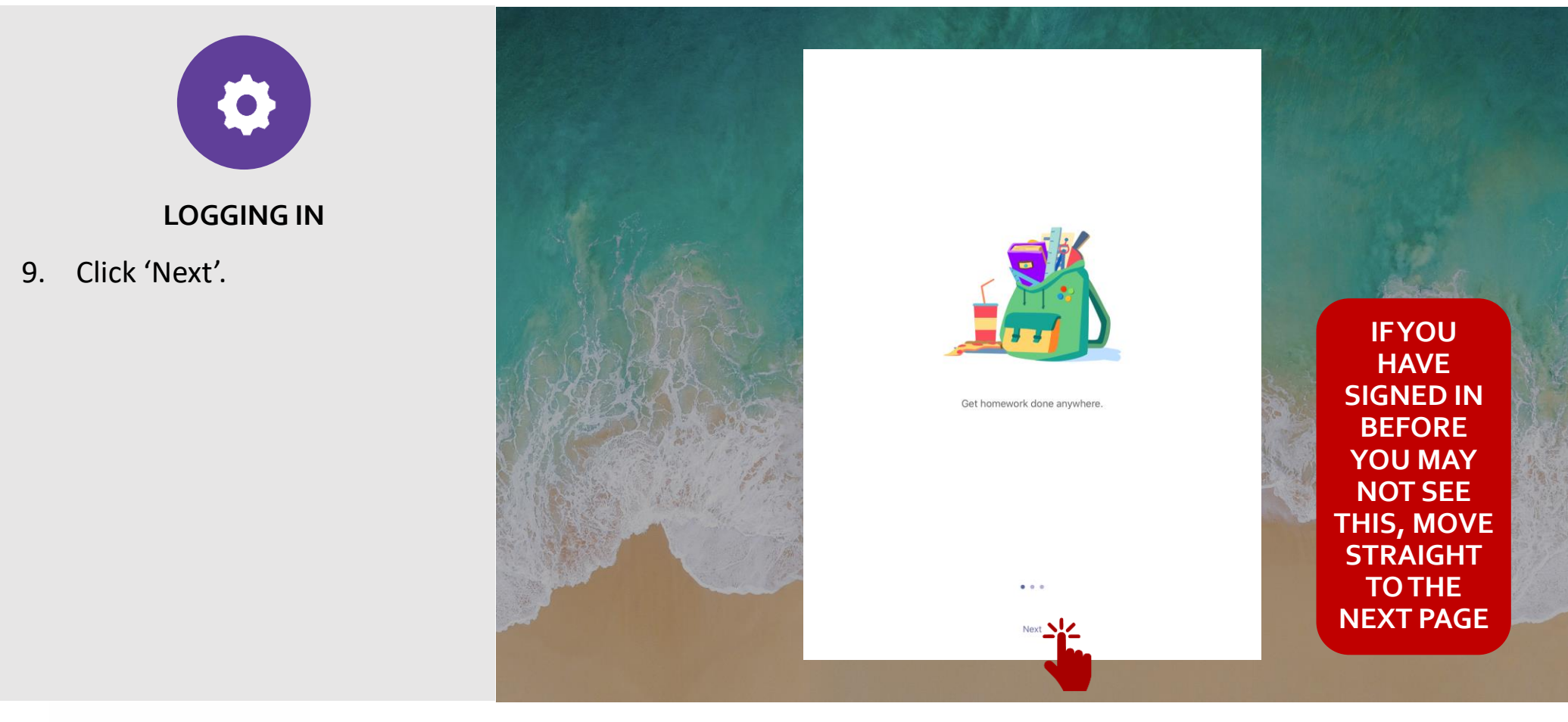

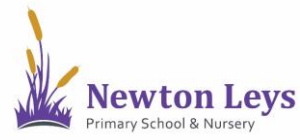

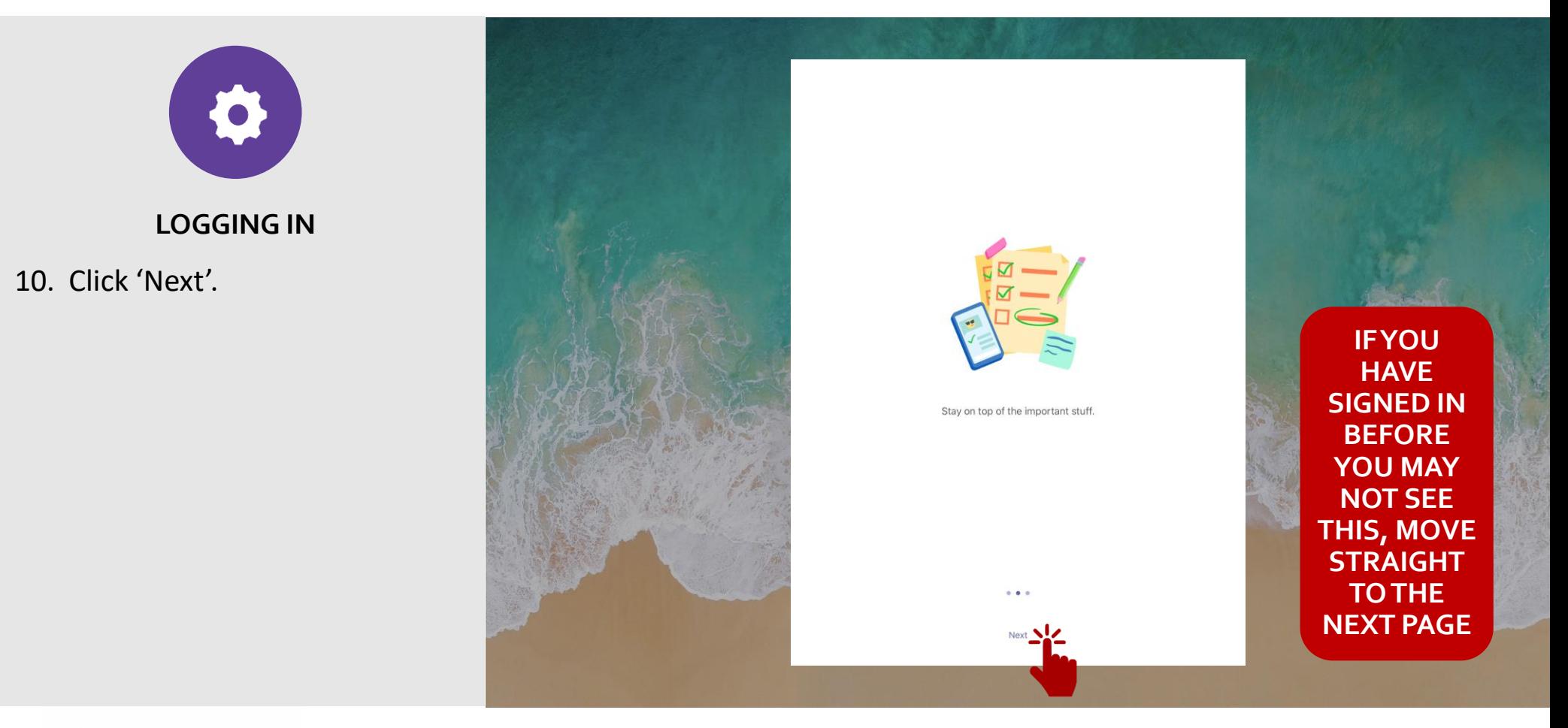

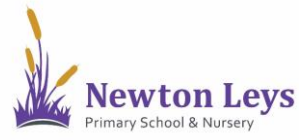

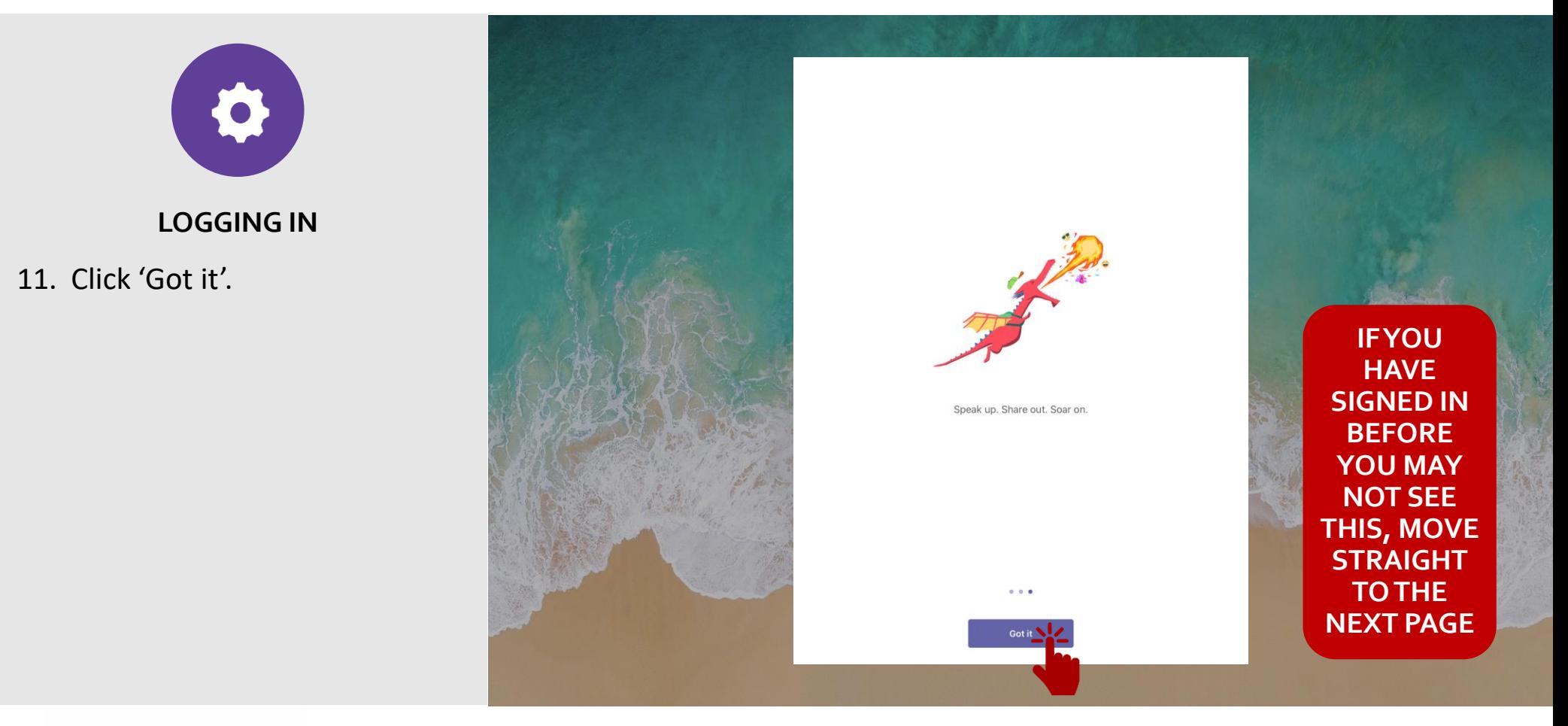

10

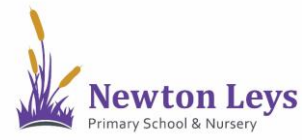

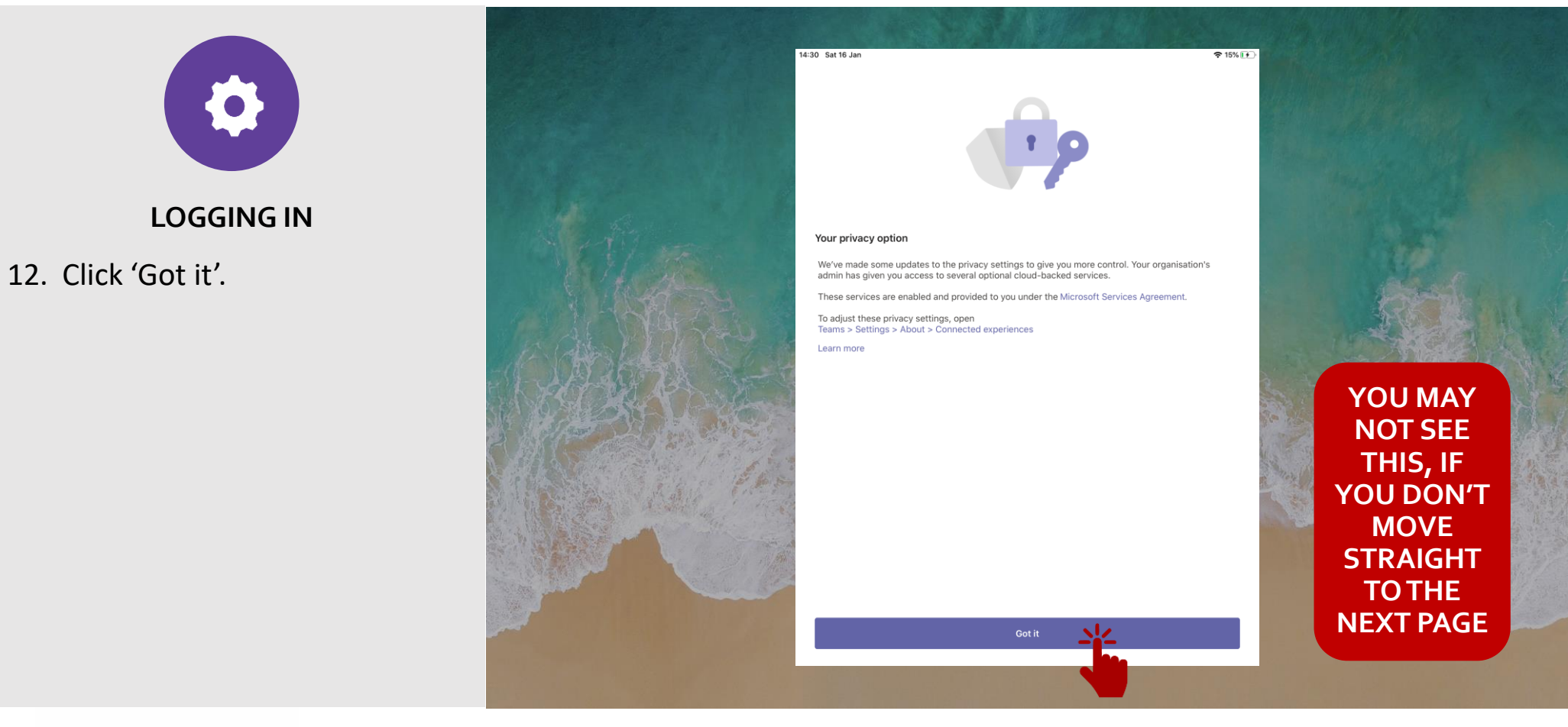

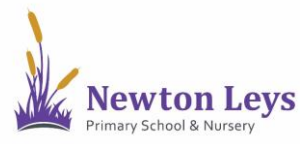

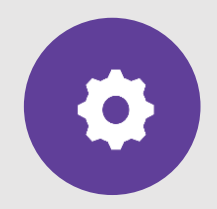

#### **LOGGING IN**

- 13. You are now in your 'Activity' area where you will see any messages from your class teacher. Each time you login, check this area for any new messages and updates.
- 14. Click 'Teams' at the bottom.

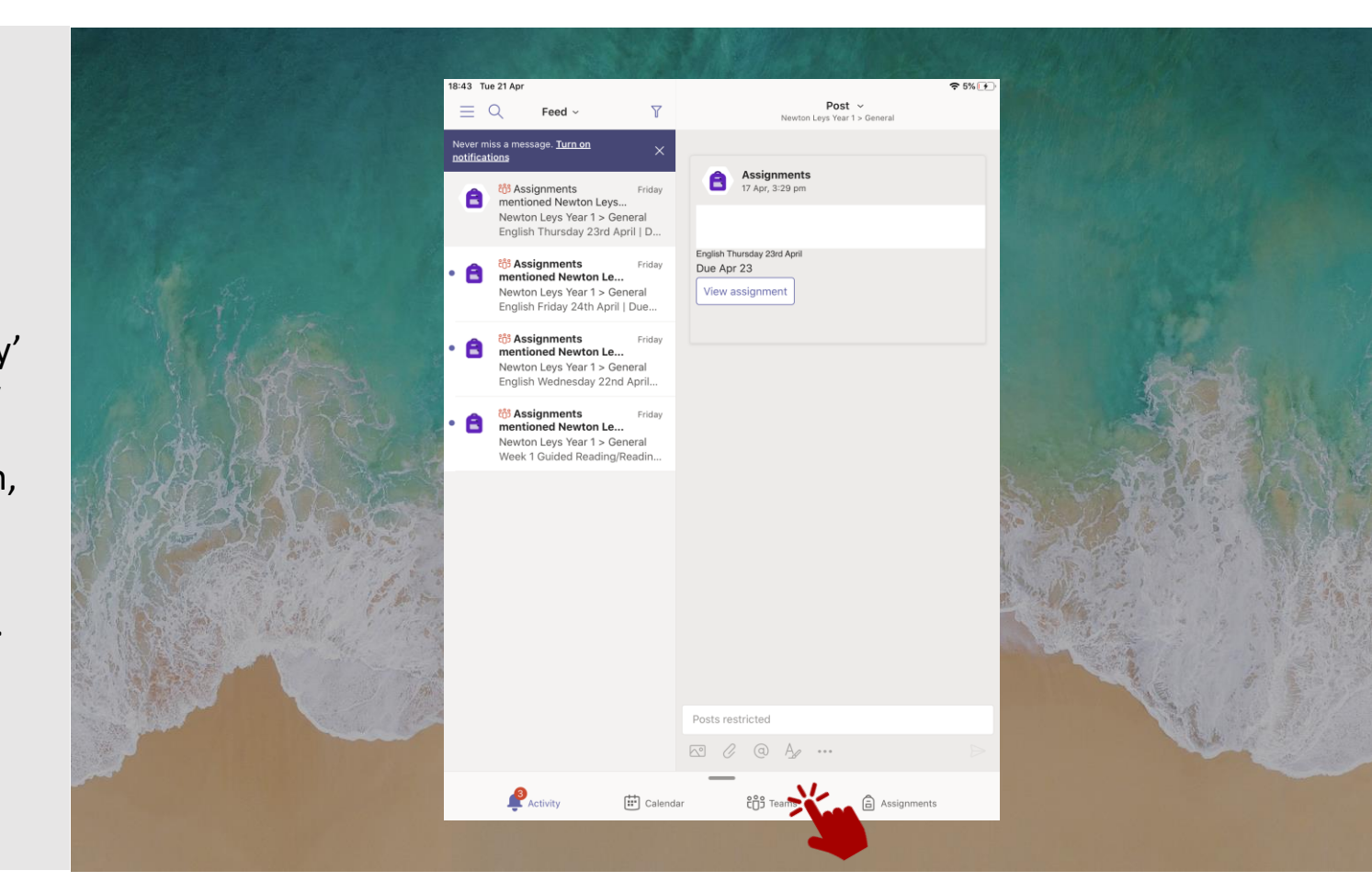

<span id="page-11-0"></span>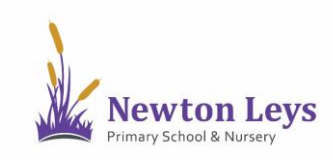

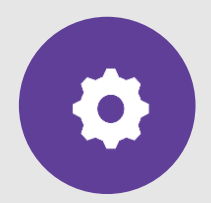

#### **YOUR ONLINE CLASSROOM**

- 15. Click 'General' underneath your class on the left-hand side.
- 16. You are now in your year group area. Here you will see messages from your teachers, links to join your video lessons and links to your tasks and files.
- 17. Along the top of your year group area you will see a menu and you will see you are in the 'Posts' area.

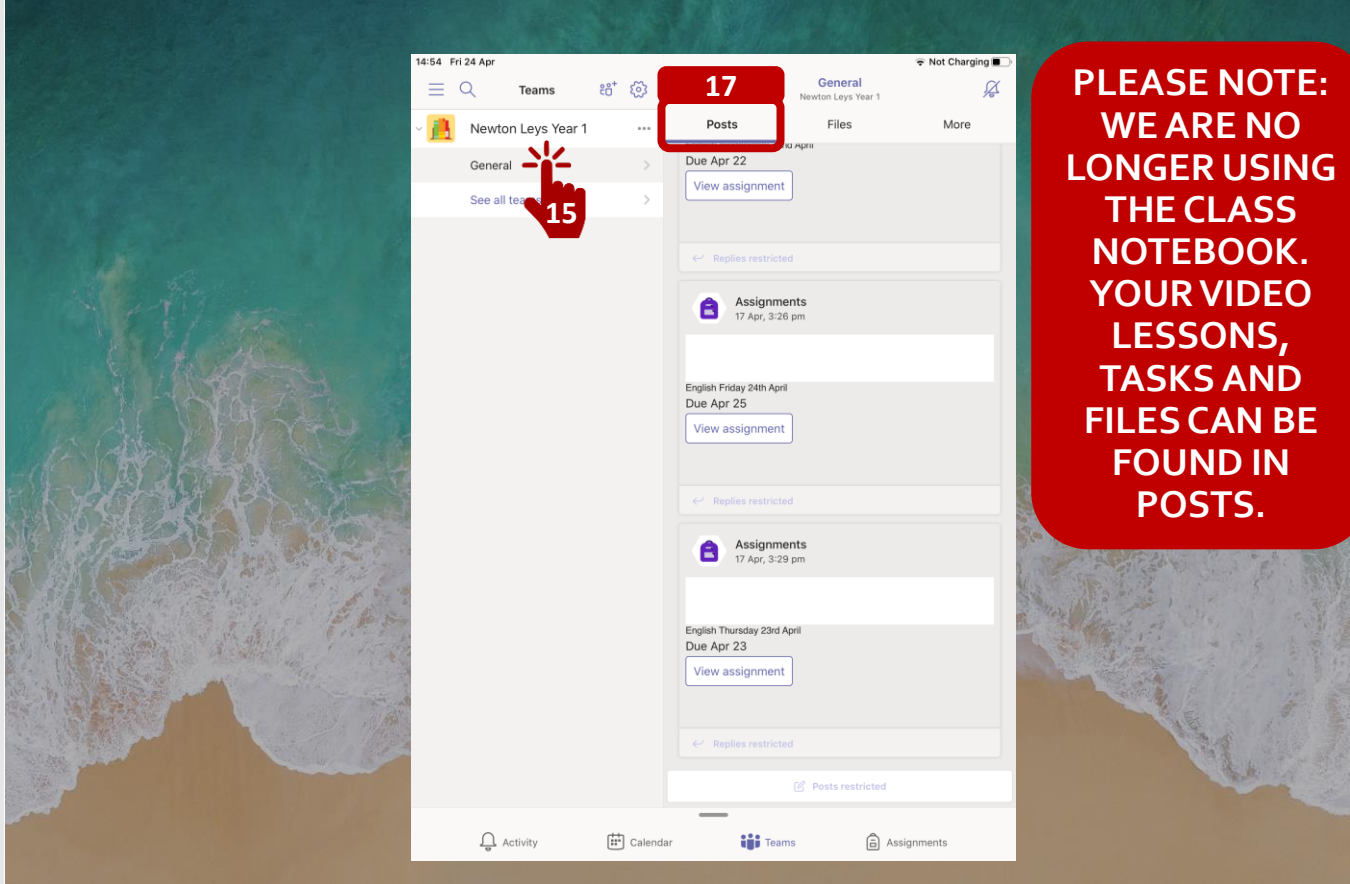

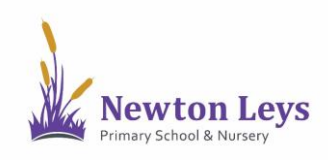

See how to find and join your video lessons, complete assignments and see feedback from your teacher.

<span id="page-13-0"></span>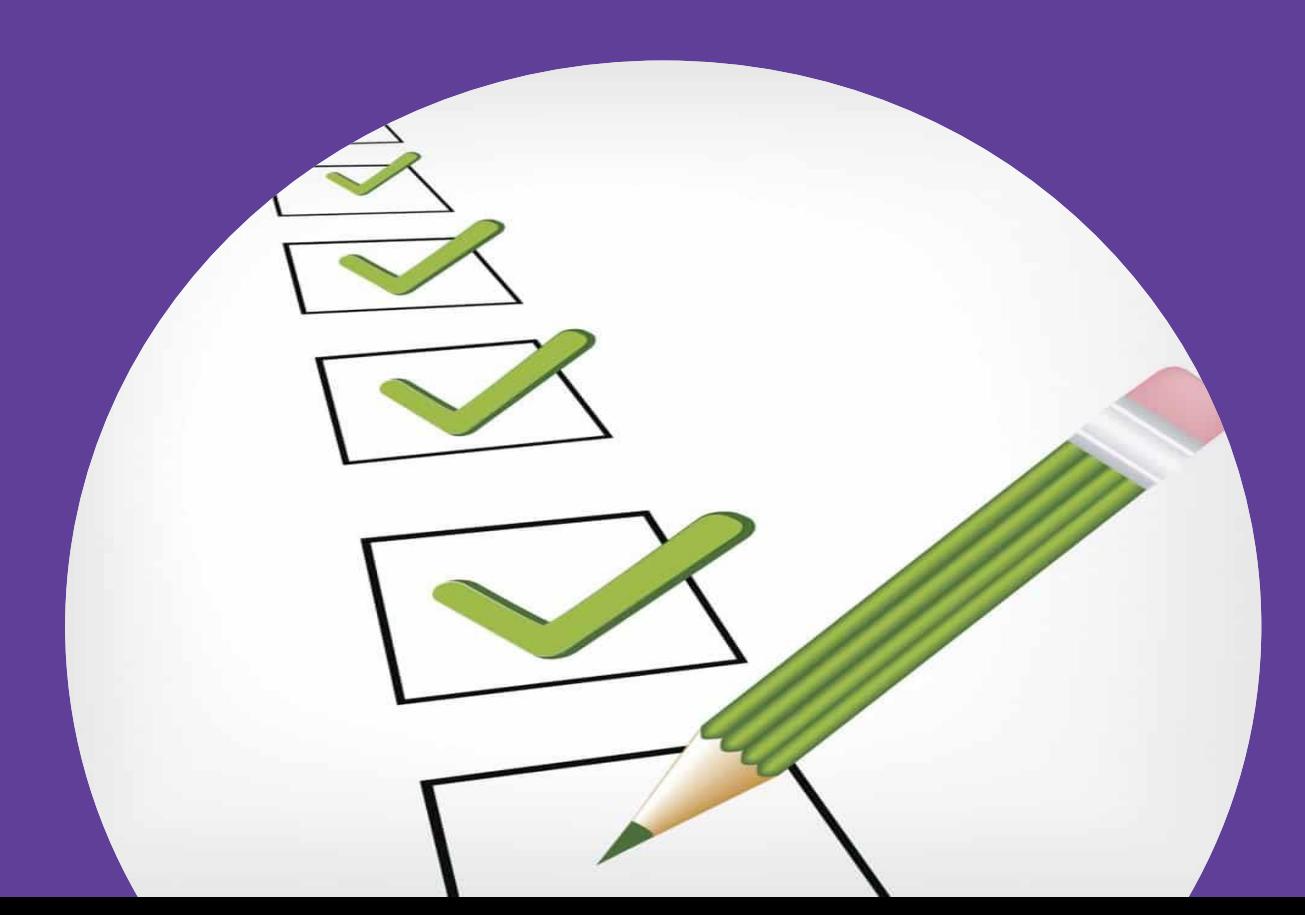

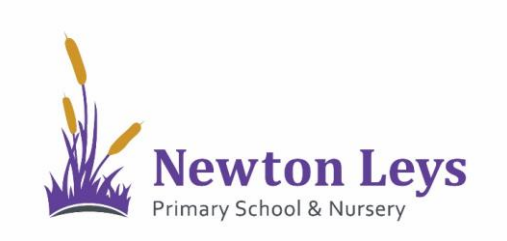

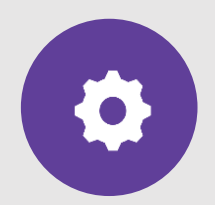

#### **YOUR ONLINE CLASSROOM**

18. In the 'Posts' area you will see messages from your teachers, links to join your video lessons and links to your tasks and files.

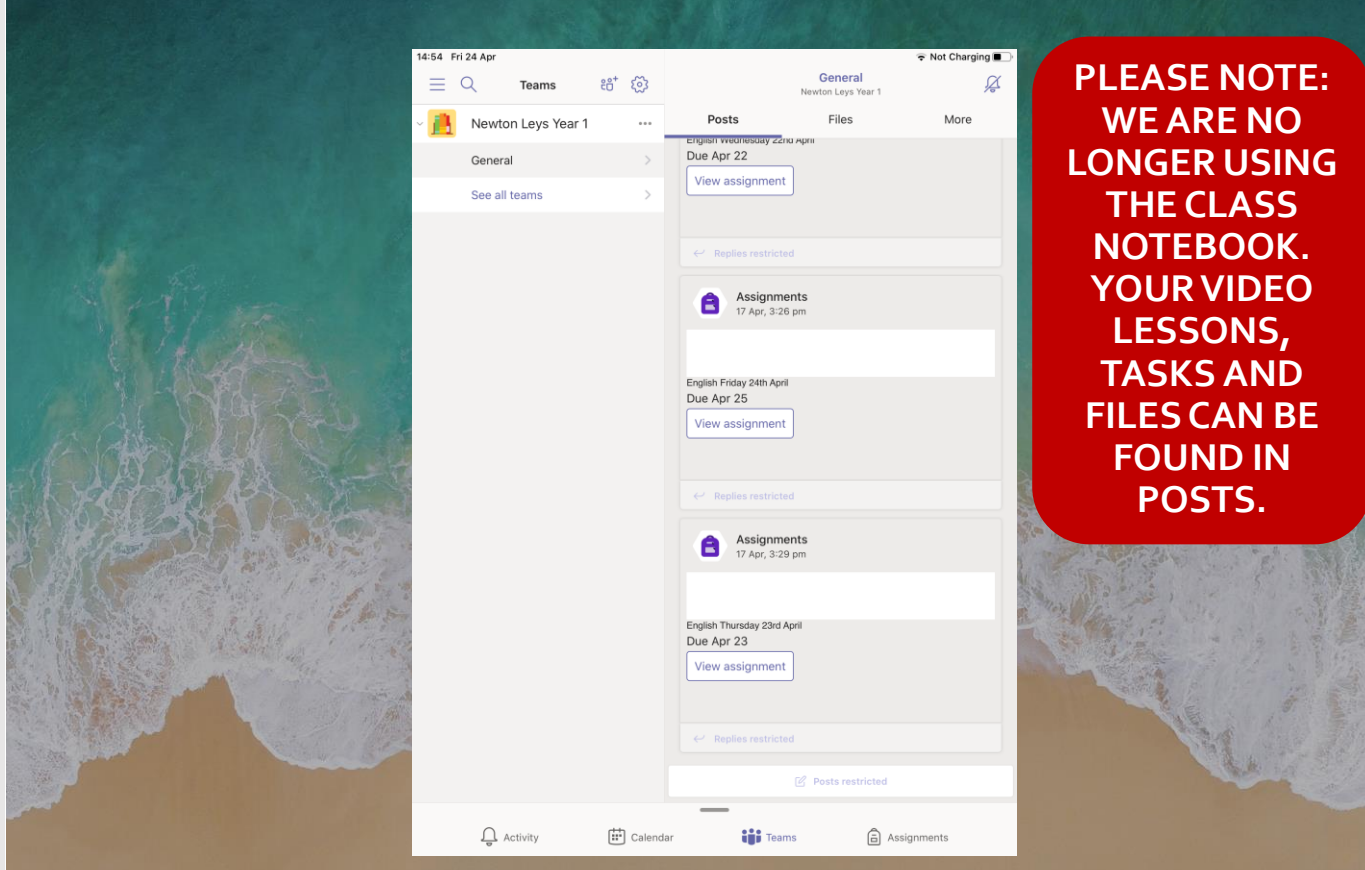

15

<span id="page-14-0"></span>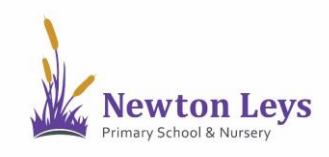

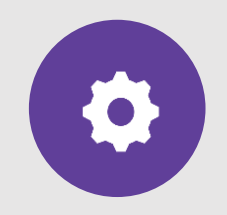

**VIDEO LESSONS**

19. Your video lessons will appear in the 'Posts' area. To join a video lesson, click the post showing the lesson time.

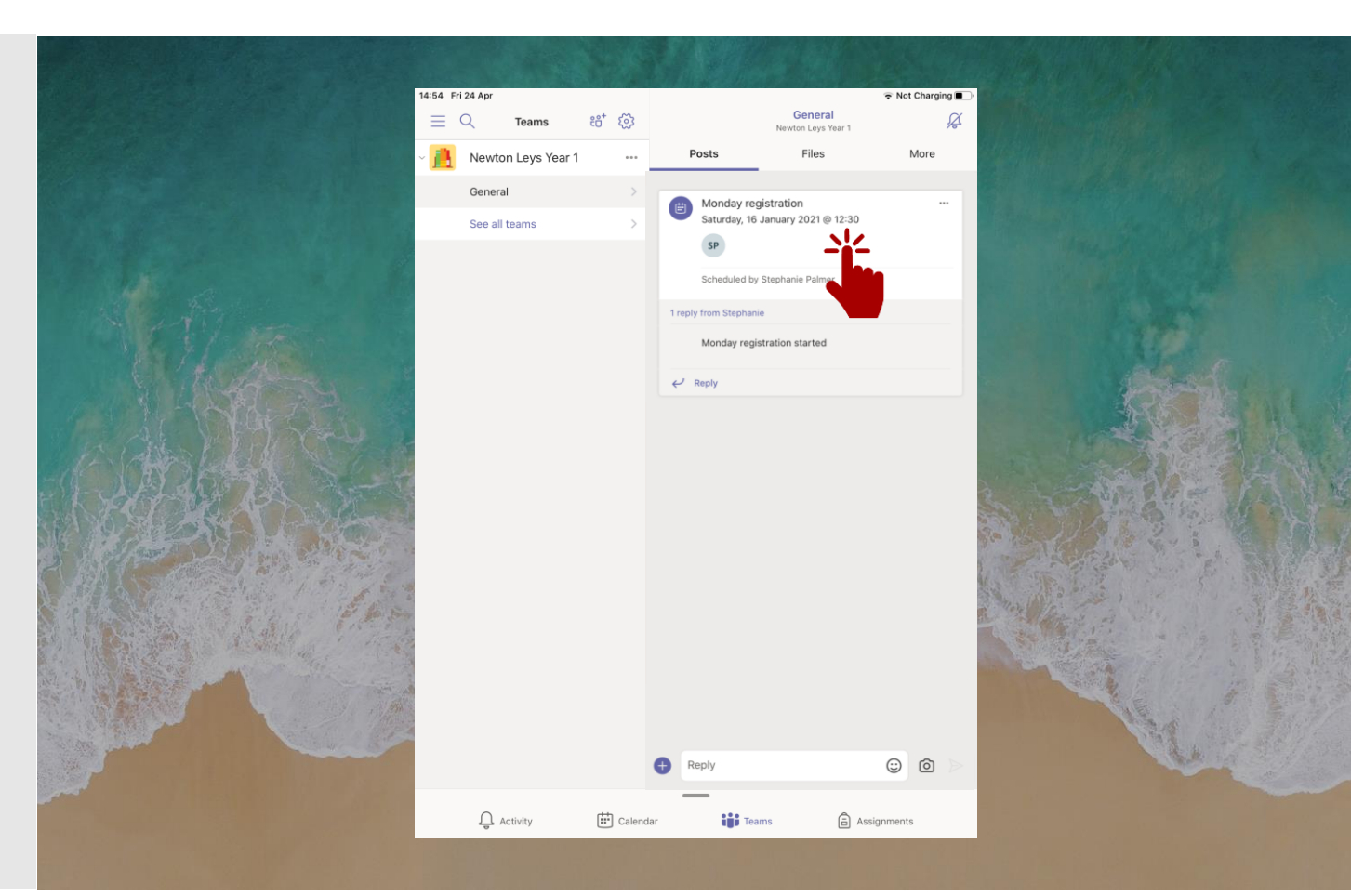

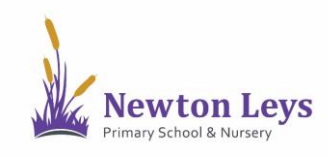

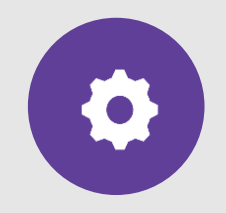

**VIDEO LESSONS**

20. You will see when your teacher is ready for you to join a video lesson as a join button will appear when you have clicked into it. To join a video lesson, click 'Join'.

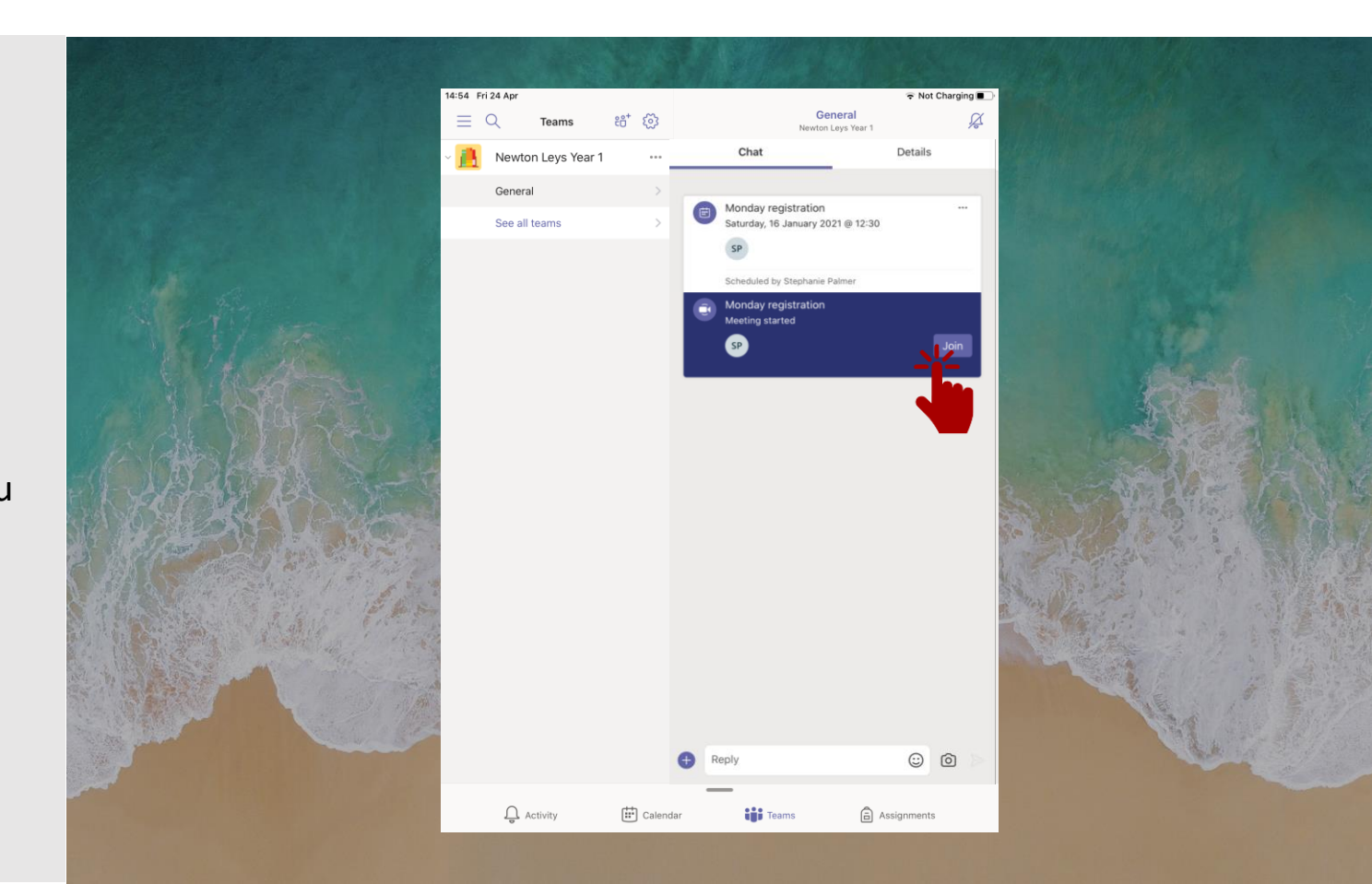

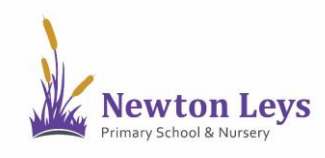

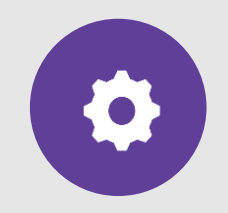

#### **VIDEO LESSONS**

- 21. Make sure you allow and enable your microphone and camera. If you do not have a camera or would prefer to not use your camera, you can turn it off. Please allow your sound so that you can talk to your teacher when they ask you to.
- 22. Click 'Join now' to join the lesson.

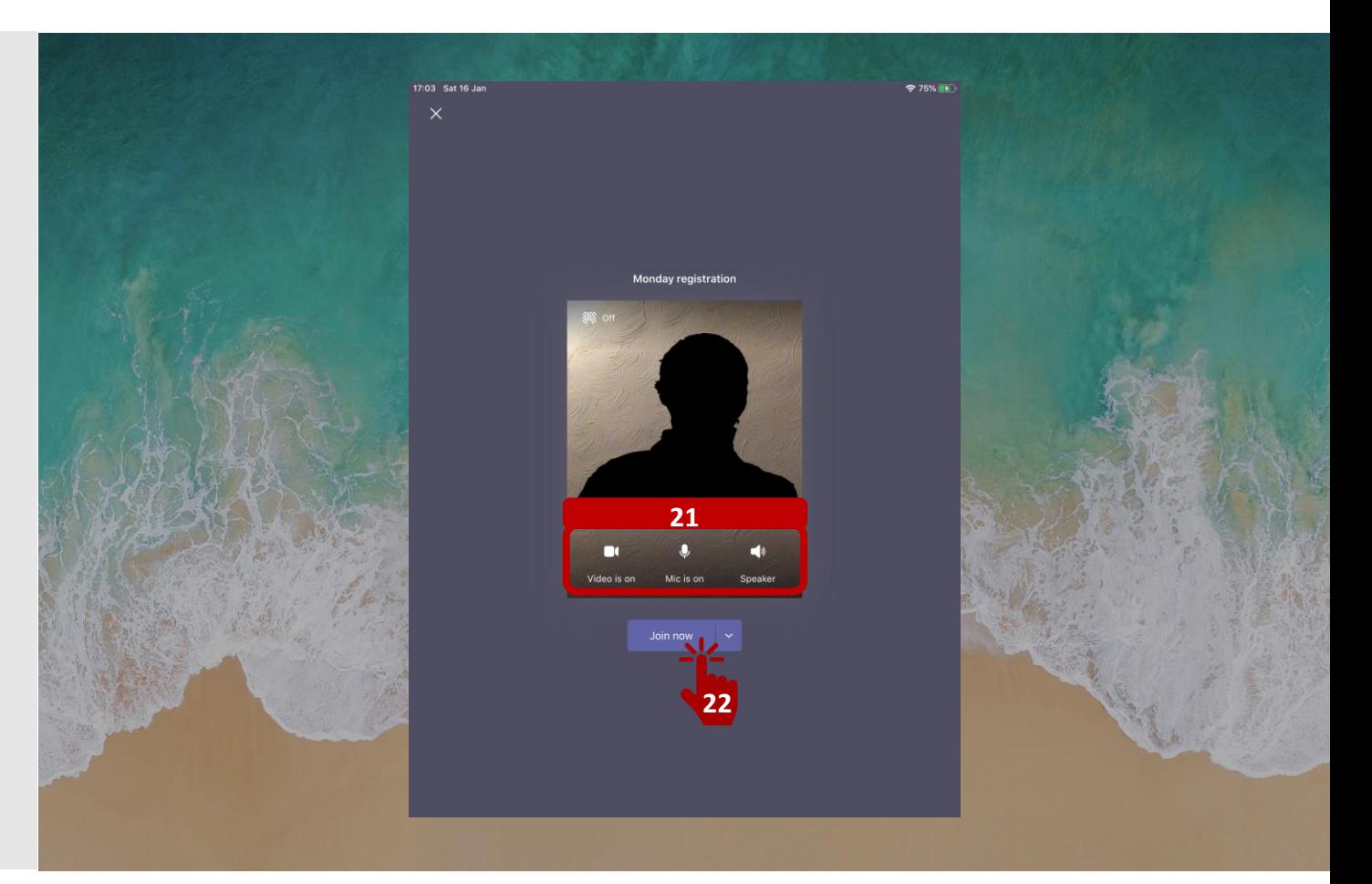

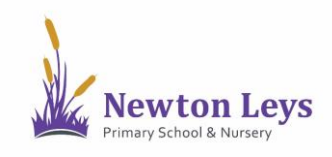

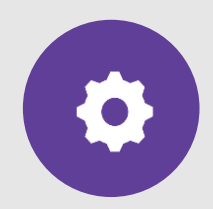

#### **VIDEO LESSONS**

- 23. While in a video lesson you can:
- - a) Turn your camera on and off
	- b) Turn your sound on (unmute) or off (mute) when your teachers asks you to
- 
- $\begin{bmatrix} 1 & 0 \\ 0 & 1 \end{bmatrix}$  C) Put your hand up so our teacher knows you have a question
- 
- $\Box$  d) Open the chat window when your teacher asks you to

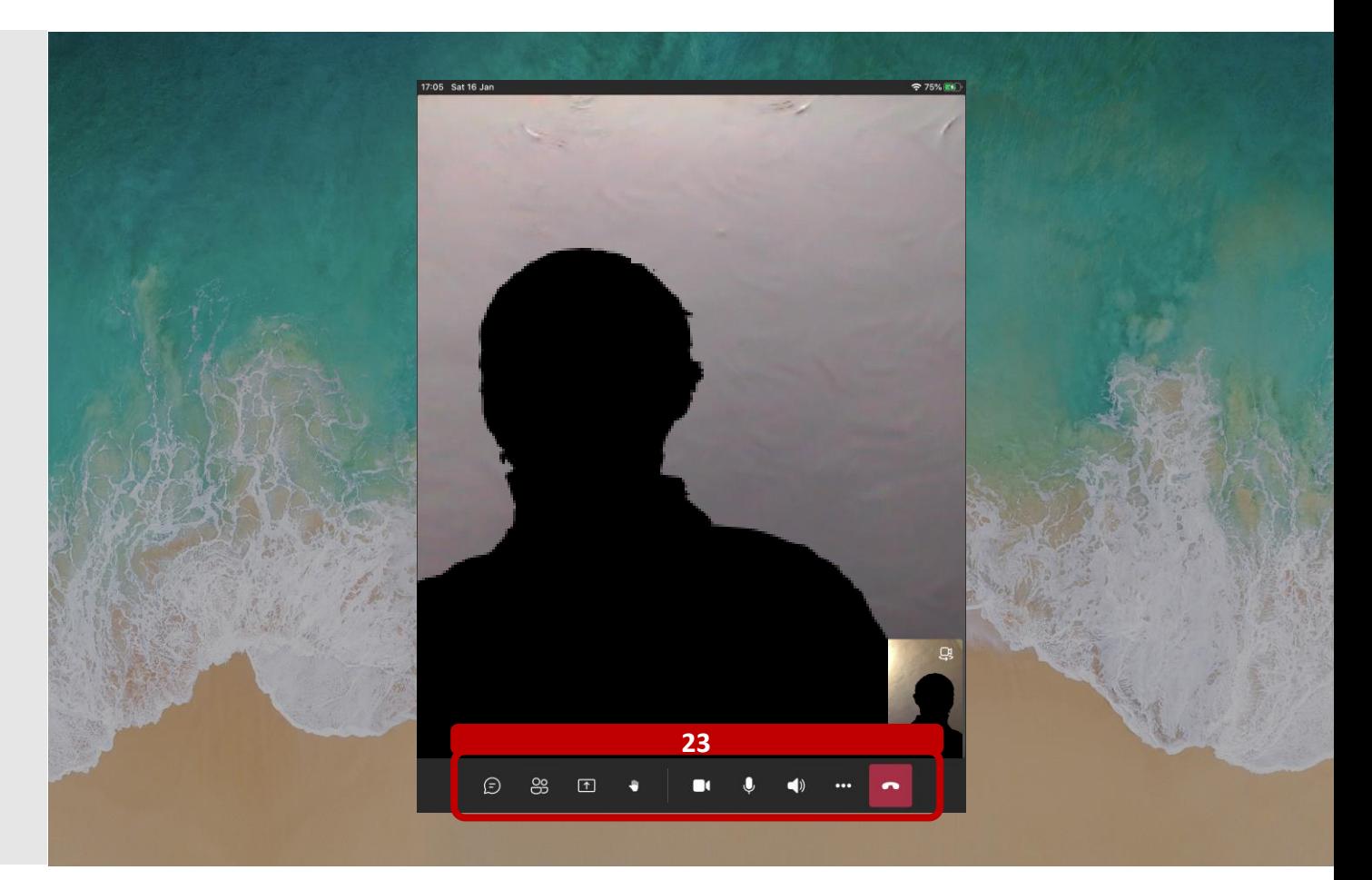

<span id="page-18-0"></span>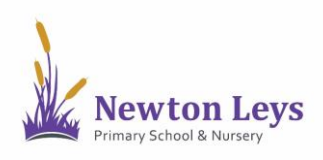

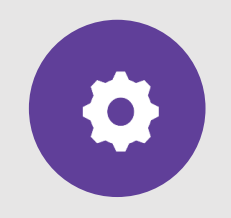

**ASSIGNMENTS**

24. If your teacher has set you an assignment, click on 'Assignments' at the bottom.

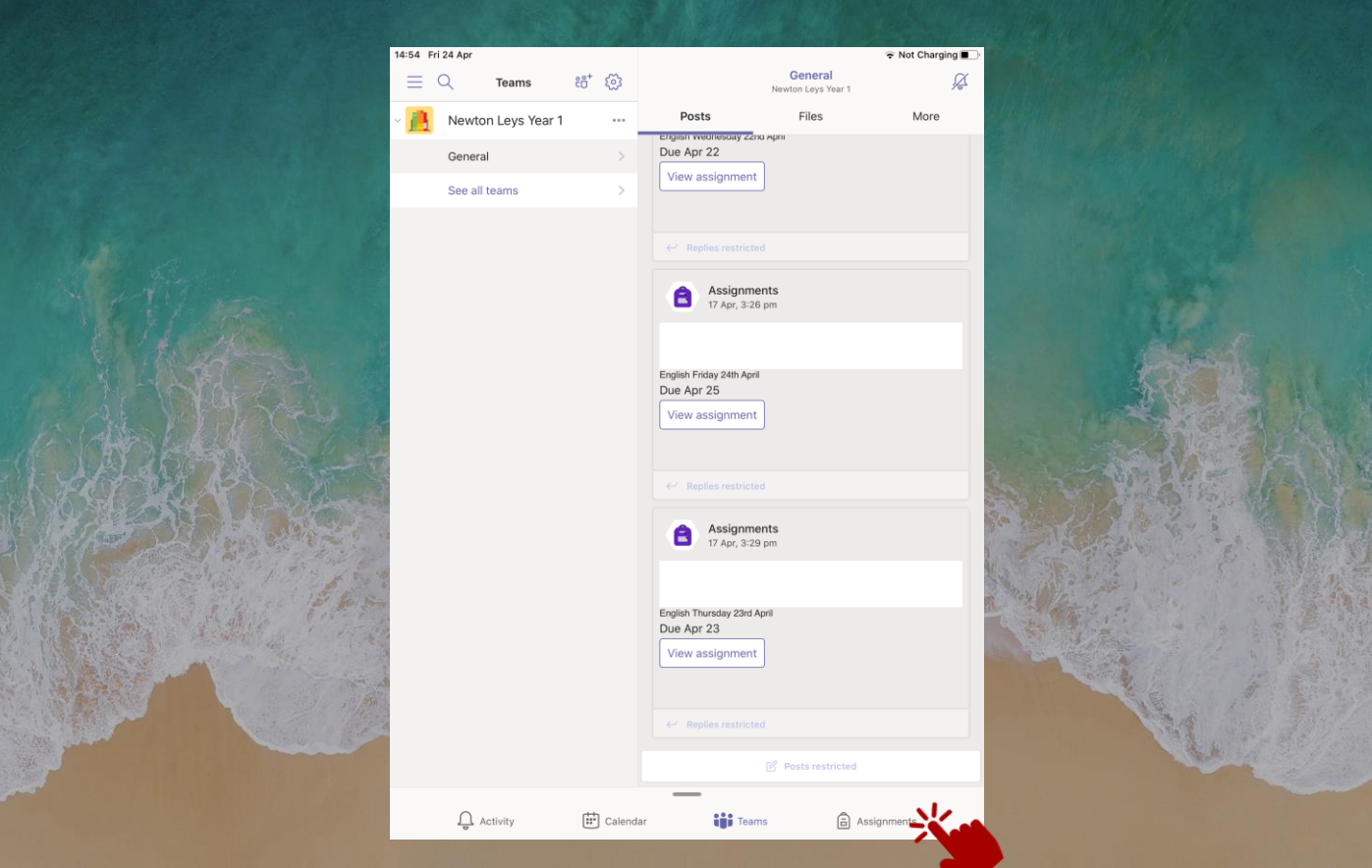

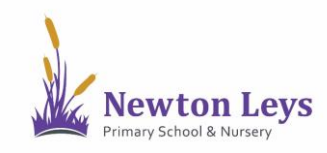

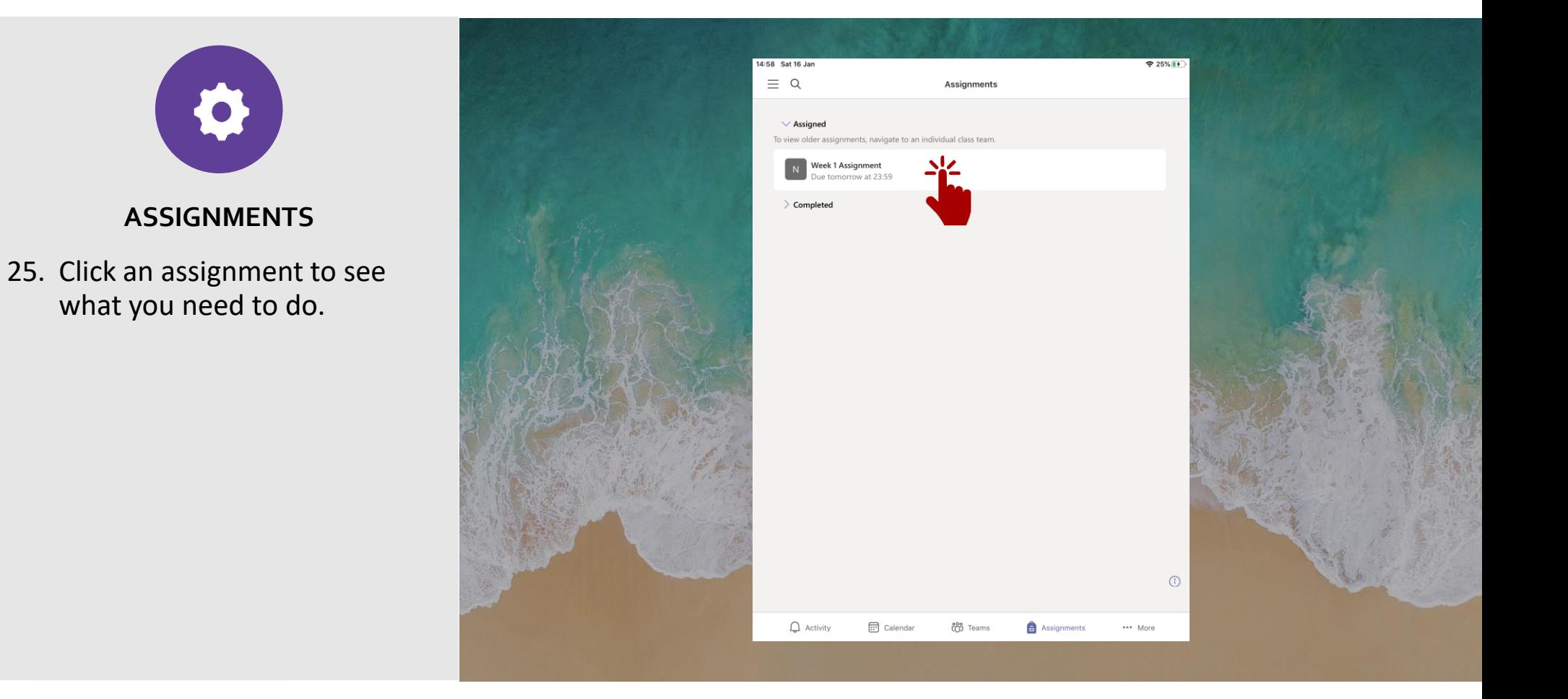

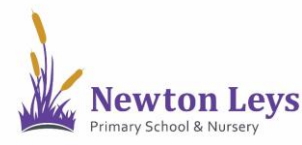

 $\bullet$ 

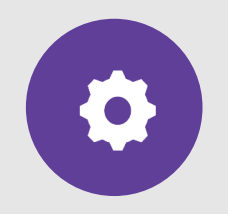

**ASSIGNMENTS**

- 26. Read the instructions including any files that are included.
- 27. When your work is ready, click '+ Add work' and upload your file.
- 28. Click 'Hand in' to send it to your teacher. Remember to send it by the deadline!

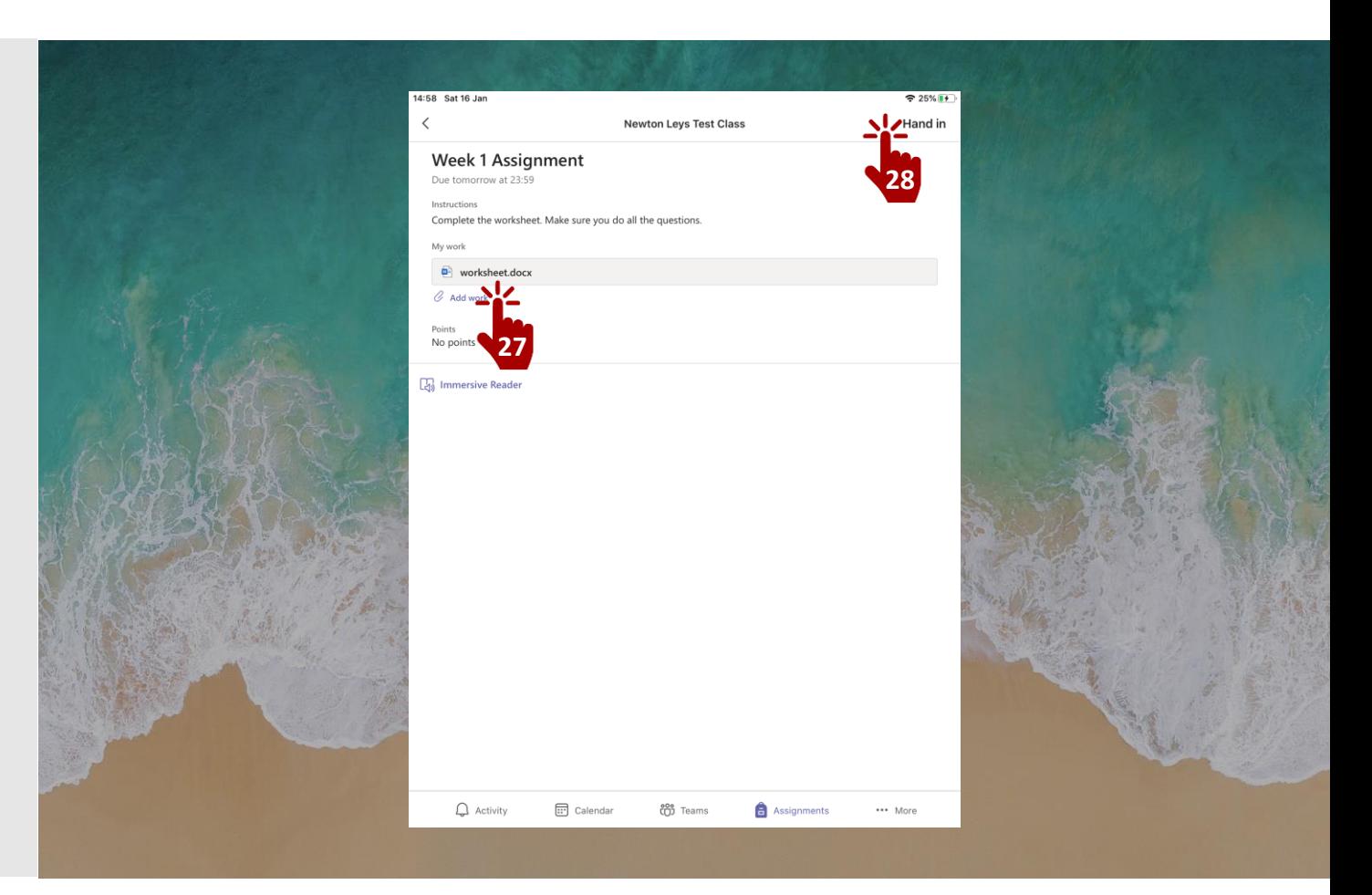

<span id="page-21-0"></span>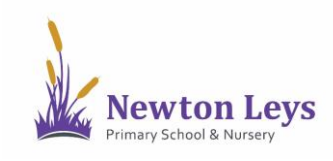

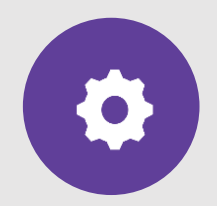

#### **ASSIGNMENT FEEDBACK**

29. Your teacher will check the work that you have done and will leave feedback on your assignments.

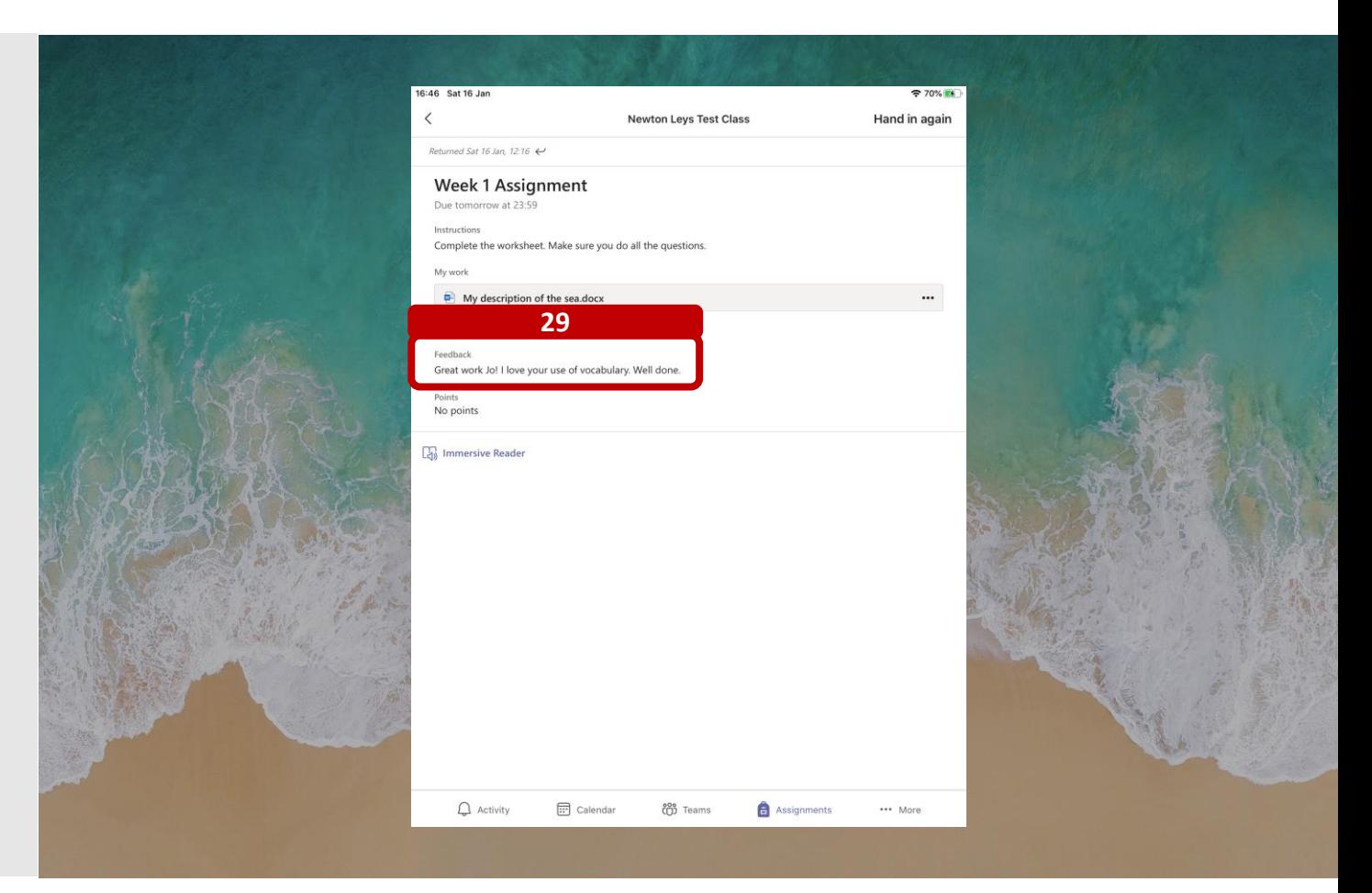

<span id="page-22-0"></span>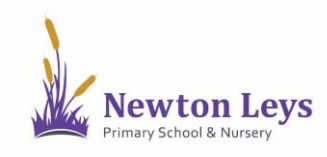

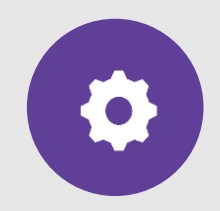

#### **LOGGING OUT**

- 30. Once you have finished your learning, remember to signout. Click the 3 lines in topleft corner of the screen.
- 31. Click 'Settings'.
- 32. Click to 'Sign out' of your account at the bottom.
- 33. Click 'Sign out'.
- 34. Close the Teams app.

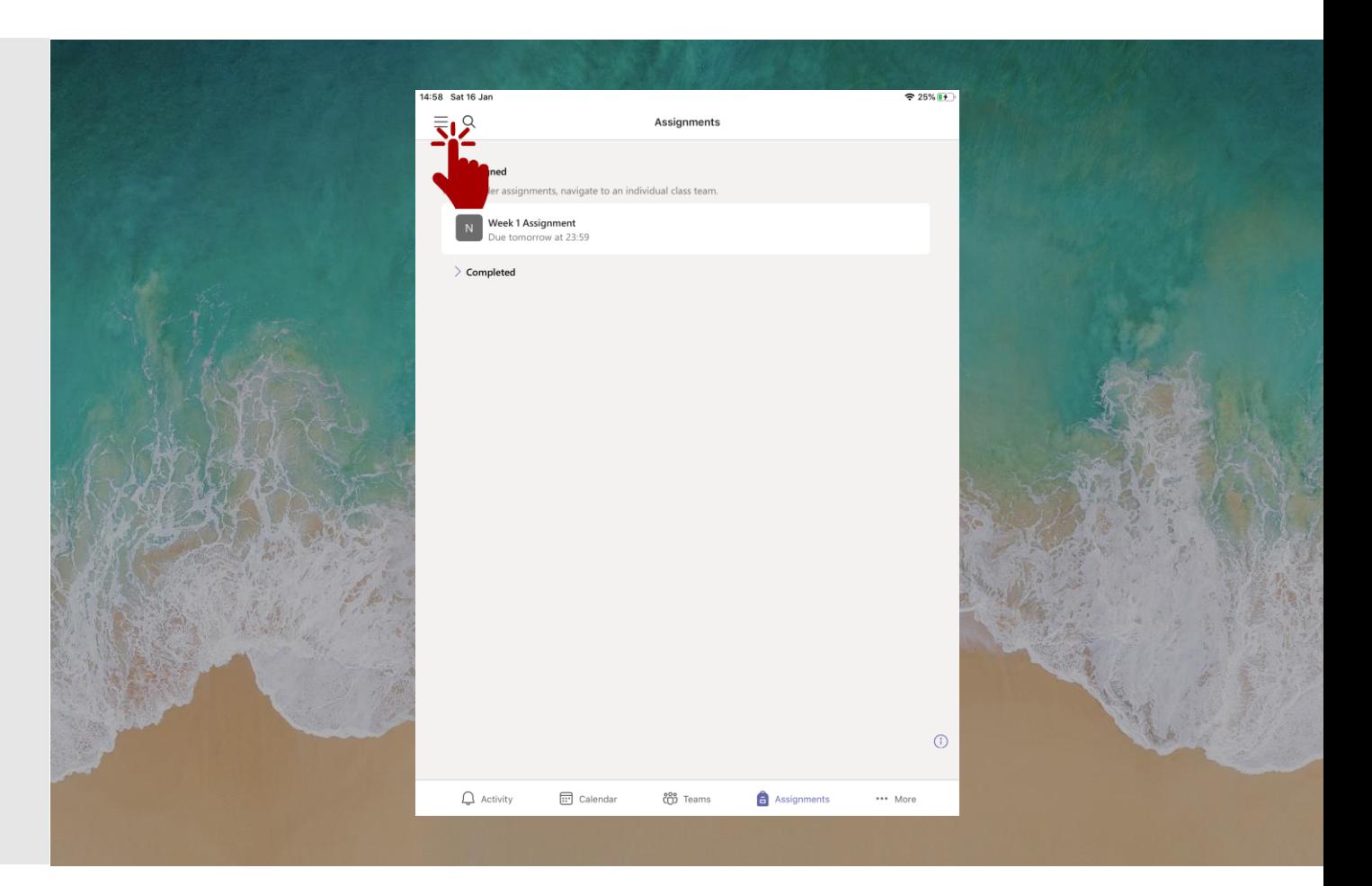

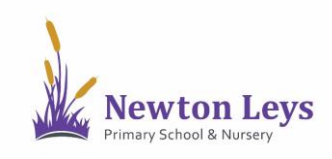

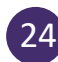

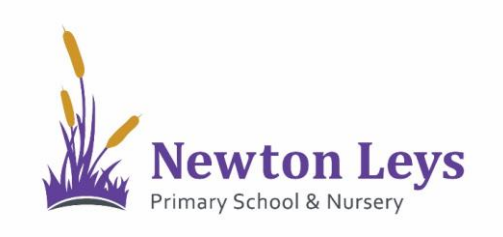

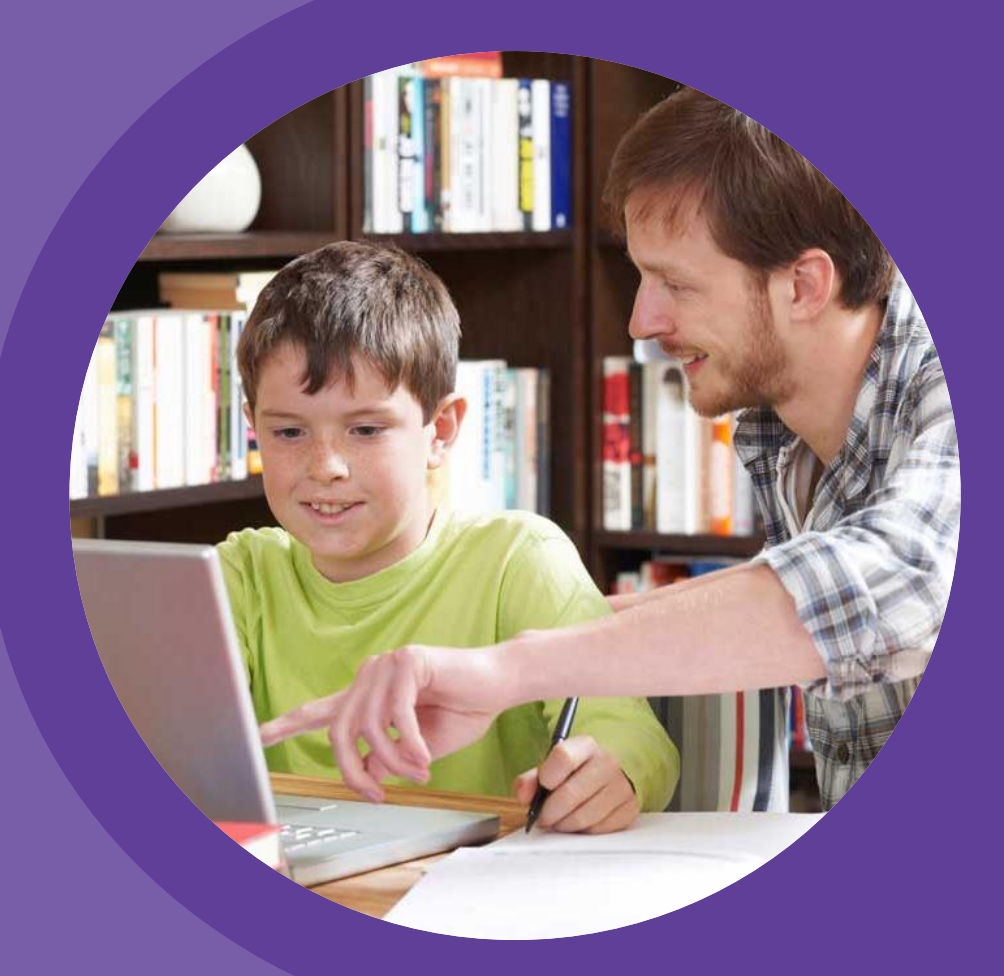

# **HOME LEARNING HUB**

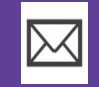

**[HOME-LEARNING@NEWTONLEYSPRIMARY.ORG](mailto:Home-learning@newtonleysprimary.org?subject=Support%20for%20Home%20Learning%20Hub%20-%20iPad%20)**

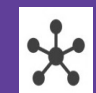

**[NEWTONLEYSPRIMARY.ORG/HOME-LEARNING.HTML](http://www.newtonleysprimary.org/home-learning.html)**